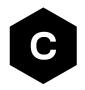

# **EVK-R4**

## SARA-R4 series cellular evaluation kits

User guide

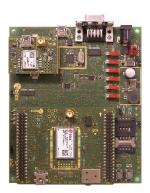

### **Abstract**

This guide explains how to set up the EVK-R4 evaluation kits to begin evaluating the u-blox SARA-R4 series cellular modules supporting multi-band LTE-M / NB-IoT / EGPRS radio access technology.

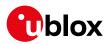

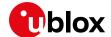

## **Document information**

| Title                  | EVK-R4                             |             |
|------------------------|------------------------------------|-------------|
| Subtitle               | SARA-R4 series cellular evaluation | kits        |
| Document type          | User guide                         |             |
| Document number        | UBX-16029216                       |             |
| Revision and date      | R08                                | 08-Jul-2021 |
| Disclosure restriction | C1-Public                          |             |

| Product status                   | Corresponding content status                                                          |                                                                                        |  |  |  |
|----------------------------------|---------------------------------------------------------------------------------------|----------------------------------------------------------------------------------------|--|--|--|
| Functional sample                | Draft For functional testing. Revised and supplementary data will be published later. |                                                                                        |  |  |  |
| In development / Prototype       | Objective specification                                                               | Target values. Revised and supplementary data will be published later.                 |  |  |  |
| Engineering sample               | Advance information                                                                   | Data based on early testing. Revised and supplementary data will be published later.   |  |  |  |
| Initial production               | Early production information                                                          | Data from product verification. Revised and supplementary data may be published later. |  |  |  |
| Mass production /<br>End of life | Production information                                                                | Document contains the final product specification.                                     |  |  |  |

### This document applies to the following products:

| Product name | Type number      | Modem version    | Application version | PCN reference | Product status     |
|--------------|------------------|------------------|---------------------|---------------|--------------------|
| EVK-R410M    | EVK-R410M-02B-00 | L0.0.00.00.05.12 | A.02.19             | UBX-20058104  | Initial production |
|              | EVK-R410M-52B-00 | L0.0.00.00.06.08 | A02.11              | UBX-20033274  | Obsolete           |
|              | EVK-R410M-6-00   | L0.08.12         | A.01.12             | UBX-20053055  | Initial production |
|              | EVK-R410M-7-00   | L0.08.12         | A.01.12             | UBX-20049254  | Initial production |
|              | EVK-R410M-8-00   | L0.08.12         | A.01.12             | UBX-20049255  | Initial production |
| EVK-R412M    | EVK-R412M-02B-00 | M0.12.00         | A.02.19             | UBX-20058105  | Initial production |
| EVK-R422M8S  | EVK-R422M8S-0-00 | 00.12            | A00.00              | UBX-21016086  | Initial production |

u-blox or third parties may hold intellectual property rights in the products, names, logos and designs included in this document. Copying, reproduction, modification or disclosure to third parties of this document or any part thereof is only permitted with the express written permission of u-blox.

The information contained herein is provided "as is" and u-blox assumes no liability for its use. No warranty, either express or implied, is given, including but not limited to, with respect to the accuracy, correctness, reliability and fitness for a particular purpose of the information. This document may be revised by u-blox at any time without notice. For the most recent documents, visit www.u-blox.com.

Copyright © u-blox AG.

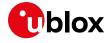

# **Contents**

| Do | ocument information                                                   | 2  |
|----|-----------------------------------------------------------------------|----|
| Сс | ontents                                                               | 3  |
| 1  | Starting up                                                           | 4  |
| Αŗ | pendix                                                                | 18 |
| Α  | Setting up AT terminal applications for communication with the EVK-R4 | 18 |
| В  | Setting up a cellular packet data connection on a Windows PCPC        | 19 |
| С  | Examples of AT commands                                               | 24 |
| D  | Current consumption measurement                                       | 26 |
| Ε  | Glossary                                                              | 28 |
| De | eclaration of conformities                                            | 29 |
| Re | elated documentation                                                  | 30 |
| Re | evision history                                                       | 30 |
| Сс | ontact                                                                | 31 |

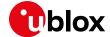

# 1 Starting up

### 1.1 EVK-R4 overview

The EVK-R4 kit is a powerful and easy-to-use tool that simplifies the evaluation of the u-blox SARA-R4 series multi-band LTE-M / NB-IoT / EGPRS cellular modules.

The following evaluation kits are available with u-blox SARA-R4 cellular modules:

- The EVK-R410M evaluation kit is for evaluation of SARA-R410M modules, and more specifically:
  - o The EVK-R410M-02B evaluation kit is for the SARA-R410M-02B module product version
  - o The EVK-R410M-52B evaluation kit is for the SARA-R410M-52B module product version
  - o The EVK-R410M-6 evaluation kit is for the SARA-R410M-63B module product version
  - o The EVK-R410M-7 evaluation kit is for the SARA-R410M-73B module product version
  - o The EVK-R410M-8 evaluation kit is for the SARA-R410M-83B module product version
- The EVK-R412M evaluation kit is for evaluation of SARA-R412M modules
- The EVK-R422M8S evaluation kit is for evaluation of SARA-R422M8S modules

All the evaluation kits are identified herein as the EVK-R4.

See the SARA-R4 series data sheet [2] and the SARA-R4 series system integration manual [3] for the features supported by the u-blox SARA-R4 series cellular modules.

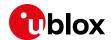

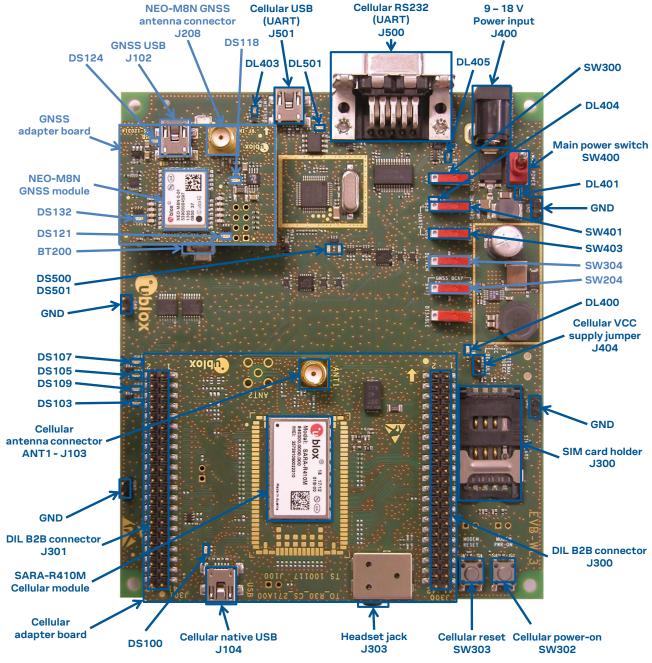

Figure 1: Overview of the EVK-R410M evaluation kit for SARA-R410M modules

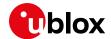

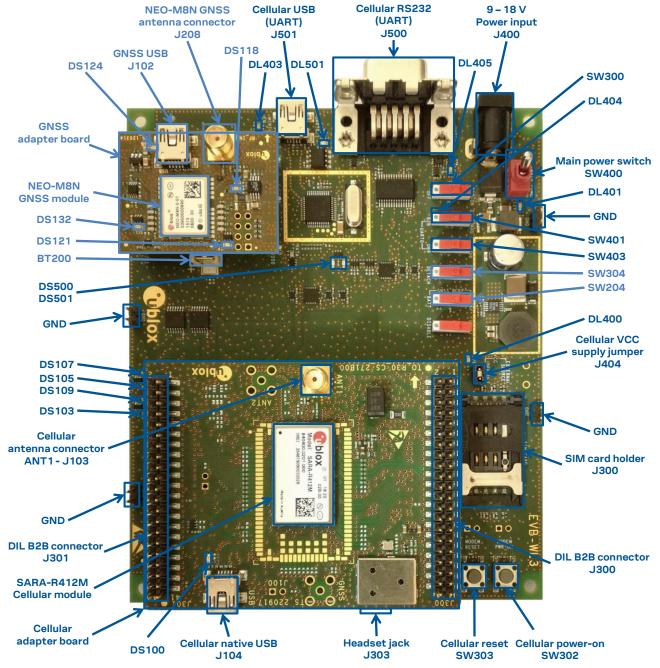

Figure 2: Overview of the EVK-R412M evaluation kit for SARA-R412M modules

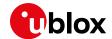

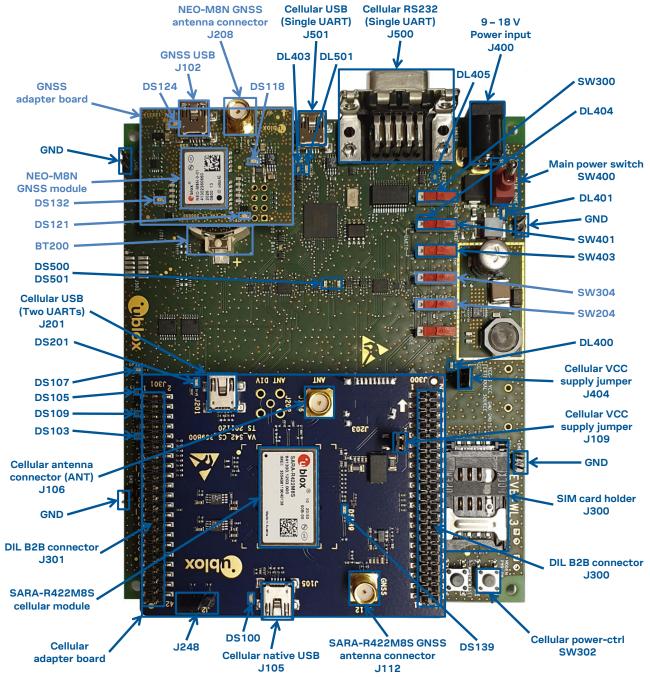

Figure 3: Overview of the evaluation kit for SARA-R422M8S modules

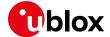

### 1.2 EVK-R4 block diagram

Figure 4 shows the main interfaces and internal connections of the evaluation kit for SARA-R410M and SARA-R412M modules:

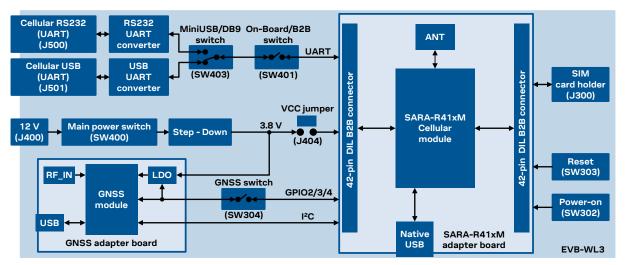

Figure 4: Block diagram of the evaluation kit for SARA-R410M and SARA-R412M modules

Figure 5 shows the main interfaces and internal connections of the evaluation kit for SARA-R422M8S modules:

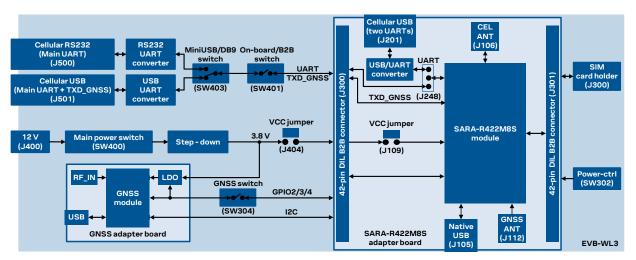

Figure 5: Block diagram of the evaluation kit for SARA-R422M8S modules

The EVK-R4 is formed by three boards:

- 1. The lower one, called EVB-WL3, contains the power supply and other peripherals for the SARA-R4 series cellular module (SIM card holder, reset button and power-on / power-ctrl button).
- 2. The cellular adapter board, called ADP-R4, contains the SARA-R4 cellular module, antenna connectors for the cellular RF interface and the GNSS RF interface<sup>1</sup> of the SARA-R4 module, USB connectors for the two UART interfaces<sup>1</sup> and the USB interface of the SARA-R4 module, and the DIL header connectors (J300 and J301) making accessible interfaces of the SARA-R4 module.
- 3. The GNSS adapter board, called ADP-GNSS, contains the u-blox NEO-M8N GNSS module, the GNSS antenna connector and the USB connector for the u-blox NEO-M8N GNSS module.

\_

<sup>&</sup>lt;sup>1</sup> EVK-R422M8S only.

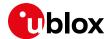

The cellular and the GNSS adapter boards are connected by means of male header board-to-board connectors provided on the bottom of the adapter boards and their corresponding female connectors provided on top of the lower board, called EVB-WL3.

### 1.2.1 Specifics to the EVK for SARA-R42 series modules

If the on-board / B2B switch (SW401) on the EVB-WL3 board is set to "on-board", and if a jumper socket is inserted on the pin 1 and pin 2 of the 3-pin header J248 on the cellular adapter board (see Figure 6), then the main UART interface of the SARA-R4 module, routed through the DIL header board-to-board connectors mounted on the bottom of the cellular adapter board, can be accessed as converted to USB interface on the USB connector (J501) on the EVB-WL3 board, or it can be accessed as converted to RS232 interface on the RS232 DB9 connector (J500) on the EVB-WL3 board according to the mini-USB / DB9 switch (SW403) settings.

If the on-board / B2B switch (SW401) on the EVB-WL3 board is set to "B2B" and if there is no jumper socket inserted on the 3-pin header J248 on the cellular adapter board (illustrated in Figure 6), then the UART interface(s) of the SARA-R4 module can be accessed at 1.8V CMOS signal levels on the DIL header connector mounted on the top of the cellular adapter board, to communicate, for example, with an external MCU.

If the on-board / B2B switch (SW401) on the EVB-WL3 board is set to "B2B" and if a jumper socket is inserted on the pin 2 and 3 of the 3-pin header cellular UART jumper (J248) on the adapter board (illustrated in Figure 6), the UART interfaces of SARA-R42 series module can be accessed as USB interface on the USB connector (J201) on the cellular adapter board.

The UART data output of the internal GNSS system of SARA-R422M8S modules (TXD\_GNSS line) can be accessed as USB interface on the USB connector (J501) on the EVB-WL3 board.

The USB interface of the cellular module (supporting only FW update and diagnostic capability on SARA-R42 series) is available on the native USB connector (J105) on the cellular adapter board.

Other SARA-R4 series peripherals are available on the dual-in-line male board-to-board connectors provided on the top layer of the cellular adapter board.

The lower board (EVB-WL3) is designed to also be used with other u-blox cellular adapter boards. It contains additional switches, jumpers, connectors, LEDs and parts that are only partially described in Figure 1, Figure 2, and in Figure 3 of this document, because they are intended for use only with other u-blox cellular modules. It is recommended to leave any additional connector unconnected, and to leave any additional switch in its default configuration.

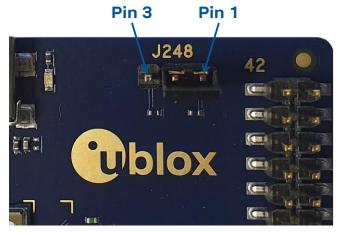

Figure 6: 3-pin header J248 available to set the routing of the UART interfaces on the EVK for SARA-R42 series modules.

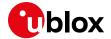

# 1.3 Switches, jumpers and buttons

| Function                          | Description                                                                                                    | Name  | Board   |
|-----------------------------------|----------------------------------------------------------------------------------------------------|-------|---------|
| Main power switch                 | Power on / off of the whole evaluation kit                                                                                                    | SW400 | EVB     |
| Cellular VCC                      | Jumper socket to provide the 3.8 V supply to the cellular module VCC input                                                                                                    | J404  | EVB     |
|                                   |                                                                                                    | J109  | ADP-R42 |
| Cellular power on                 | Push button to switch on / off SARA-R410M /-R412M modules                                                                                                    | SW302 | EVB     |
|                                   | Push button to switch on / off / reset SARA-R422M8S modules                                                                                                    |       |         |
| Cellular reset                    | Push button to abrupt switch off the SARA-R410M /-R412M modules                                                                                                    | SW303 | EVB     |
| Cellular UART detach              | Slide switch to attach / detach the cellular module main primary UART from the USB / RS232 connectors on EVB-WL3 $$                                                                                                    | SW401 | EVB     |
| Cellular UART routing             | Slide switch to select cellular module main primary UART routing on the USB or RS232 connector on EVB-WL3 $$                                                                                                    | SW403 | EVB     |
| Cellular UART routing             | 3-pin header to route and make accessible the UART(s) of SARA-R42 modules over the USB connector on the ADP board, or over the USB or RS232 connectors on the EVB-WL3, or over the DIL B2B connector on the top of the ADP board | J248  | ADP-R42 |
| Cellular GPIO detach              | Slide switch to attach / detach the cellular module GPIOs from peripherals: when detached, the signals are available only on the DIL B2B connector on the ADP board                                                              | SW300 | EVB     |
| Cellular GNSS detach <sup>2</sup> | Slide switch to attach / detach the cellular module to / from the GNSS module (GPIO2-3-4): when detached, the signals are available only on the DIL B2B connector on the ADP board                                               | SW304 | EVB     |
| GNSS V_BCKP                       | Slide switch to connect / disconnect backup battery to / from the V_BCKP pin of the GNSS module $$                                                                                                    | SW204 | EVB     |

Table 1: EVK-R4 switch and button descriptions

### **1.4 LEDs**

| Function                         | Description                                                                                                    | LED#  | Board   | Color |
|----------------------------------|----------------------------------------------------------------------------------------------------|-------|---------|-------|
| Main power                       | Power supply plugged in the 9 - 18 V Power Input                                                                                                    | DL401 | EVB     |       |
| Cellular VCC                     | Cellular module supplied. Main power switch must be switched on                                                                                                    | DL400 | EVB     |       |
| Cellular USB<br>(main UART)      | USB cable plugged in the <b>Cellular USB</b> connector (J501) for access to the main UART interface of cellular module                                                                                                    | DL501 | EVB     |       |
| Cellular USB<br>(main UART)      | Green light is on when the SW401 is in "on-board" position, and when the cellular module main UART is routed to the <b>Cellular USB</b> connector Red light blinks at UART TX or RX data on the <b>Cellular USB</b> connector |       | EVB     |       |
| Cellular main UART attach/detach | UART signals of the cellular module are available only on the ADP board.                                                                                                    | DL404 | EVB     |       |
| Cellular RS232<br>(main UART)    | Green light is on when the main UART of the cellular module is routed to the <b>Cellular RS232</b> connector (J500)  Red light blinks at UART TX / RX data on the <b>Cellular RS232</b> connector                             |       | EVB     |       |
| Cellular RI indicator            | RI line turns ON (active low)                                                                                                    | DS501 | EVB     |       |
| Cellular CTS indicator           | CTS line turns ON (active low)                                                                                                    | DS500 | EVB     |       |
| Cellular GPIO1 indicator         | Green light is activated when cellular GPIO1 is high                                                                                                    | DS107 | EVB     |       |
| Cellular GPIO2 indicator         | Green light is activated when cellular GPIO2 is high                                                                                                    | DS105 | EVB     |       |
| Cellular GPIO3 indicator         | Green light is activated when cellular GPIO3 is high                                                                                                    | DS109 | EVB     |       |
| Cellular GPIO4 indicator         | Green light is activated when cellular GPIO4 is high                                                                                                    | DS103 | EVB     |       |
| SARA GNSS Timepulse              | SARA-R422M8S GNSS TimePulse output                                                                                                    | DS139 | ADP-R42 |       |
| Cellular native USB              | USB cable plugged in the <b>Cellular native USB</b> connector (J104 / J105) on the ADP-R4, for access to the USB interface of cellular module                                                                                 | DS100 | ADP-R4x |       |

 $<sup>^{\</sup>rm 2}$  For EVK-R422M8S it is recommended to keep this switch on "detach" position.

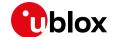

| Function                    | Description                                                                                                    | LED#  | Board    | Color |
|-----------------------------|----------------------------------------------------------------------------------------------------|-------|----------|-------|
| Cellular USB<br>(two UARTs) | USB cable plugged in the <b>Cellular USB</b> connector (J201) on the ADP-R4, for access to the two UART interfaces of SARA-R422M8S | DS201 | ADP-R42  |       |
| GNSS VCC supply             | NEO-M8N GNSS module supply is turned ON                                                                                            | DS118 | ADP-GNSS |       |
| GNSS USB                    | USB cable plugged into the <b>GNSS USB</b> connector for NEO-M8N                                                                   | DS124 | ADP-GNSS |       |
| NEO GNSS Timepulse          | NEO-M8N GNSS TimePulse output                                                                                                    | DS121 | ADP-GNSS |       |
| Cellular / GNSS I2C         | Cellular / GNSS module communication over the DDC (I2C) interface                                                                  | DS132 | ADP-GNSS |       |

Table 2: EVK-R4 LED descriptions

### 1.5 Connectors

| Function                           | Description                                                                                                    | Name                     | Board    |
|------------------------------------|----------------------------------------------------------------------------------------------------|--------------------------|----------|
| 9 - 18 V Power Input               | Connector for the AC / DC power adapter of the EVK AC: 100-240 V, 0.8 A, 50-60 Hz / DC: +12 V, 2.5 A Class II equipment | J400                     | EVB      |
| SIM card holder                    | SIM card holder                                                                                                    | J300                     | EVB      |
| Cellular USB<br>(main UART)        | Mini USB connector for the cellular module main UART interface converted as a USB interface                             | J501                     | EVB      |
| Cellular RS232<br>(main UART)      | DB9 connector for the cellular module main UART interface converted as an RS232 interface                               | J500                     | EVB      |
| Cellular antenna                   | SMA connector for the cellular module antenna (ANT, Tx/Rx)                                                              | J106                     | ADP-R42  |
|                                    |                                                                                                    | J103                     | ADP-R41  |
| GNSS antenna<br>(for SARA-R422M8S) | SMA connector for the GNSS antenna to be connected to the GNSS RF input of the SARA-R422M8S module (ANT_GNSS)           | J112                     | ADP-R42  |
| Cellular native USB                | Mini USB connector for the cellular module native USB interface                                                         | J105                     | ADP-R42  |
|                                    |                                                                                                    | J104                     | ADP-R41  |
| Cellular USB<br>(two UARTs)        | Mini USB connector for the two UART interfaces of the SARA-R422M8S module converted as a USB interface                  | J201                     | ADP-R42  |
| DIL B2B headers                    | Dual-in-line board-to-board connectors for cellular module interfaces                                                   | J300, J301               | ADP-R4x  |
| GNSS antenna<br>(for NEO-M8N)      | SMA connector for the GNSS antenna to be connected to the GNSS RF input of the NEO-M8N GNSS module (RF_IN)              | J208                     | ADP-GNSS |
| GNSS USB                           | Mini USB connector for the GNSS module USB interface                                                                    | J102                     | ADP-GNSS |
| GNSS backup battery                | Backup battery socket for the GNSS module (under GNSS adapter board)                                                    | BT200                    | EVB      |
| Cellular headset                   | Audio headset jack connector for the cellular module audio interface                                                    | J303                     | EVB      |
| GND                                | Ground terminals for the probe reference                                                                                | J402, J403<br>J405, J406 | EVB      |

Table 3: EVK-R4 connector descriptions

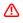

Caution! In the unlikely event of a failure in the internal protection circuitry, there is a risk of explosion when charging a fully or partially discharged battery. Replace the battery when it no longer has a sufficient charge for unit operation. Control the battery before use if the device has not been used for an extended period.

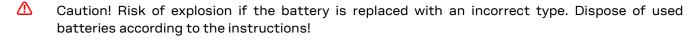

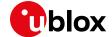

### 1.6 EVK-R410M pin out

| SAF    | RA-R410M | DIL B2B            | SA     | ARA-R410M | DIL B2B            |
|--------|----------|--------------------|--------|-----------|--------------------|
| Pin N° | Name     | Name / Pin N°      | Pin N° | Name      | Name / Pin N°      |
| 1      | GND      | J301 pins 7-8-9-10 | 33     | RSVD      | Not available      |
| 2      | RSVD     | J301 pin 3         | 34     | I2S_WA    | Not available      |
| 3      | GND      | J301 pins 7-8-9-10 | 35     | I2S_TXD   | Not available      |
| 4      | V_INT    | J301 pin 36        | 36     | I2S_CLK   | Not available      |
| 5      | GND      | J301 pins 7-8-9-10 | 37     | I2S_RXD   | Not available      |
| 6      | DSR      | J301 pin 18        | 38     | SIM_CLK   | J300 pin 15        |
| 7      | RI       | J301 pin 17        | 39     | SIM_IO    | J300 pin 14        |
| 8      | DCD      | J301 pin 11        | 40     | SIM_RST   | J300 pin 16        |
| 9      | DTR      | J301 pin 12        | 41     | VSIM      | J300 pin 13        |
| 10     | RTS      | J301 pin 13        | 42     | GPIO5     | J301 pin 23        |
| 11     | CTS      | J301 pin 14        | 43     | GND       | J301 pins 7-8-9-10 |
| 12     | TXD      | J301 pin 15        | 44     | SDIO_D2   | J301 pin 30        |
| 13     | RXD      | J301 pin 16        | 45     | SDIO_CLK  | J300 pin 19        |
| 14     | GND      | J301 pins 7-8-9-10 | 46     | SDIO_CMD  | J300 pin 18        |
| 15     | PWR_ON   | J301 pin 29        | 47     | SDIO_D0   | J300 pin 17        |
| 16     | GPIO1    | J301 pin 33        | 48     | SDIO_D3   | J301 pin 39        |
| 17     | VUSB_DET | Not available      | 49     | SDIO_D1   | J301 pin 37        |
| 18     | RESET_N  | J300 pin 26        | 50     | GND       | J301 pins 7-8-9-10 |
| 19     | GPIO6    | Not available      | 51     | VCC       | J300 pins 7-8-9-10 |
| 20     | GND      | J301 pins 7-8-9-10 | 52     | VCC       | J300 pins 7-8-9-10 |
| 21     | GND      | J301 pins 7-8-9-10 | 53     | VCC       | J300 pins 7-8-9-10 |
| 22     | GND      | J301 pins 7-8-9-10 | 54     | GND       | J301 pins 7-8-9-10 |
| 23     | GPIO2    | J301 pin 31        | 55     | GND       | J301 pins 7-8-9-10 |
| 24     | GPIO3    | J301 pin 32        | 56     | ANT       | Not available      |
| 25     | GPIO4    | J301 pin 25        | 57     | GND       | J301 pins 7-8-9-10 |
| 26     | SDA      | J300 pin 21        | 58     | GND       | J301 pins 7-8-9-10 |
| 27     | SCL      | J300 pin 20        | 59     | GND       | J301 pins 7-8-9-10 |
| 28     | USB_D-   | Not available      | 60     | GND       | J301 pins 7-8-9-10 |
| 29     | USB_D+   | Not available      | 61     | GND       | J301 pins 7-8-9-10 |
| 30     | GND      | J301 pins 7-8-9-10 | 62     | ANT_DET   | Not available      |
| 31     | RSVD     | Not available      | 63     | GND       | J301 pins 7-8-9-10 |
| 32     | GND      | J301 pins 7-8-9-10 | 64     | GND       | J301 pins 7-8-9-10 |

Table 4: Interfaces of the SARA-R410M module, as routed on the 42-pin dual-in-line board-to-board connectors (J300, J301) available on the adapter board ADP-R410M of the EVK-R410M evaluation kit

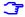

The pins / interfaces that are not supported by a specific SARA-R4 product version should not be driven by an external device (see the SARA-R4 series data sheet [2] and the SARA-R4 series system integration manual [3] for features supported by each SARA-R4 module product version).

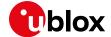

### 1.7 EVK-R412M pinout

| SAI    | RA-R412M | DIL B2B            | SA     | RA-R412M | DIL B2B            |
|--------|----------|--------------------|--------|----------|--------------------|
| Pin N° | Name     | Name / Pin N°      | Pin N° | Name     | Name / Pin N°      |
| 1      | GND      | J301 pins 7-8-9-10 | 33     | RSVD     | Not available      |
| 2      | RSVD     | J301 pin 3         | 34     | I2S_WA   | Not available      |
| 3      | GND      | J301 pins 7-8-9-10 | 35     | I2S_TXD  | Not available      |
| 4      | V_INT    | J301 pin 36        | 36     | I2S_CLK  | Not available      |
| 5      | GND      | J301 pins 7-8-9-10 | 37     | I2S_RXD  | Not available      |
| 6      | DSR      | J301 pin 18        | 38     | SIM_CLK  | J300 pin 15        |
| 7      | RI       | J301 pin 17        | 39     | SIM_IO   | J300 pin 14        |
| 8      | DCD      | J301 pin 11        | 40     | SIM_RST  | J300 pin 16        |
| 9      | DTR      | J301 pin 12        | 41     | VSIM     | J300 pin 13        |
| 10     | RTS      | J301 pin 13        | 42     | GPIO5    | J301 pin 23        |
| 11     | CTS      | J301 pin 14        | 43     | GND      | J301 pins 7-8-9-10 |
| 12     | TXD      | J301 pin 15        | 44     | SDIO_D2  | J301 pin 30        |
| 13     | RXD      | J301 pin 16        | 45     | SDIO_CLK | J300 pin 19        |
| 14     | GND      | J301 pins 7-8-9-10 | 46     | SDIO_CMD | J300 pin 18        |
| 15     | PWR_ON   | J301 pin 29        | 47     | SDIO_D0  | J300 pin 17        |
| 16     | GPIO1    | J301 pin 33        | 48     | SDIO_D3  | J301 pin 39        |
| 17     | VUSB_DET | Not available      | 49     | SDIO_D1  | J301 pin 37        |
| 18     | RESET_N  | J300 pin 26        | 50     | GND      | J301 pins 7-8-9-10 |
| 19     | GPIO6    | J301 pin 24        | 51     | VCC      | J300 pins 7-8-9-10 |
| 20     | GND      | J301 pins 7-8-9-10 | 52     | VCC      | J300 pins 7-8-9-10 |
| 21     | GND      | J301 pins 7-8-9-10 | 53     | VCC      | J300 pins 7-8-9-10 |
| 22     | GND      | J301 pins 7-8-9-10 | 54     | GND      | J301 pins 7-8-9-10 |
| 23     | GPIO2    | J301 pin 31        | 55     | GND      | J301 pins 7-8-9-10 |
| 24     | GPIO3    | J301 pin 32        | 56     | ANT      | Not available      |
| 25     | GPIO4    | J301 pin 25        | 57     | GND      | J301 pins 7-8-9-10 |
| 26     | SDA      | J300 pin 21        | 58     | GND      | J301 pins 7-8-9-10 |
| 27     | SCL      | J300 pin 20        | 59     | GND      | J301 pins 7-8-9-10 |
| 28     | USB_D-   | Not available      | 60     | GND      | J301 pins 7-8-9-10 |
| 29     | USB_D+   | Not available      | 61     | GND      | J301 pins 7-8-9-10 |
| 30     | GND      | J301 pins 7-8-9-10 | 62     | ANT_DET  | Not available      |
| 31     | RSVD     | Not available      | 63     | GND      | J301 pins 7-8-9-10 |
| 32     | GND      | J301 pins 7-8-9-10 | 64     | GND      | J301 pins 7-8-9-10 |

Table 5: Interfaces of the SARA-R412M module, as routed on the 42-pin dual-in-line board-to-board connectors (J300, J301) available on the adapter board ADP-R412M of the EVK-R412M evaluation kit

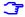

The pins / interfaces that are not supported by a specific SARA-R4 product version should not be driven by an external device (see the SARA-R4 series data sheet [2] and the SARA-R4 series system integration manual [3] for features supported by each SARA-R4 module product version).

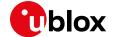

### 1.8 EVK-R422M8S pinout

| SARA-R422M8S |                       | DIL B2B connector  | SAF     | RA-R422M8S             | DIL B2B connector  |
|--------------|-----------------------|--------------------|---------|------------------------|--------------------|
| Pin no.      | Signal name           | Name / pin number  | Pin no. | Signal name            | Name / pin number  |
| 1            | GND                   | J301 pins 7-8-9-10 | 33      | RSVD                   | J301 pin 36        |
| 2            | USB_3V3               | J301 pin 4         | 34      | I2S_WA                 | J300 pin 26        |
| 3            | GND                   | J301 pins 7-8-9-10 | 35      | I2S_TXD                | J300 pin 23        |
| 4            | V_INT                 | J301 pin 35        | 36      | I2S_CLK                | J300 pin 21        |
| 5            | GND                   | J301 pins 7-8-9-10 | 37      | I2S_RXD                | J300 pin 24        |
| 6            | DSR                   | J301 pin 17        | 38      | SIM_CLK                | J300 pin 16        |
| 7            | RI                    | J301 pin 18        | 39      | SIM_IO                 | J300 pin 13        |
| 8            | DCD                   | J301 pin 12        | 40      | SIM_RST                | J300 pin 15        |
| 9            | DTR                   | J301 pin 11        | 41      | VSIM                   | J300 pin 14        |
| 10           | RTS                   | J301 pin 14        | 42      | GPIO5                  | J301 pin 24        |
| 11           | CTS                   | J301 pin 13        | 43      | GND                    | J301 pins 7-8-9-10 |
| 12           | TXD                   | J301 pin 16        | 44      | ANT_ON <sup>3</sup>    | J300 pin 4         |
| 13           | RXD                   | J301 pin 15        | 45      | TIMEPULSE <sup>3</sup> | J300 pin 1         |
| 14           | GND                   | J301 pins 7-8-9-10 | 46      | EXTINT <sup>3</sup>    | J300 pin 3         |
| 15           | PWR_CTRL              | J301 pin 30        | 47      | TXD_GNSS <sup>3</sup>  | J301 pin 19        |
| 16           | GPIO1                 | J301 pin 34        | 48      | RSVD                   | Not available      |
| 17           | USB_5V0               | Not available      | 49      | RSVD                   | Not available      |
| 18           | RSVD                  | J300 pin 25        | 50      | GND                    | J301 pins 7-8-9-10 |
| 19           | GPIO6                 | J301 pin 23        | 51      | VCC                    | J300 pins 7-8-9-10 |
| 20           | GND                   | J301 pins 7-8-9-10 | 52      | VCC                    | J300 pins 7-8-9-10 |
| 21           | GND                   | J301 pins 7-8-9-10 | 53      | VCC                    | J300 pins 7-8-9-10 |
| 22           | GND                   | J301 pins 7-8-9-10 | 54      | GND                    | J301 pins 7-8-9-10 |
| 23           | GPIO2                 | J301 pin 32        | 55      | GND                    | J301 pins 7-8-9-10 |
| 24           | GPIO3                 | J301 pin 31        | 56      | ANT                    | Not available      |
| 25           | GPIO4                 | J301 pin 26        | 57      | GND                    | J301 pins 7-8-9-10 |
| 26           | SDA                   | J300 pin 22        | 58      | GND                    | J301 pins 7-8-9-10 |
| 27           | SCL                   | J300 pin 19        | 59      | GND                    | J301 pins 7-8-9-10 |
| 28           | USB_D-                | Not available      | 60      | GND                    | J301 pins 7-8-9-10 |
| 29           | USB_D+                | Not available      | 61      | GND                    | J301 pins 7-8-9-10 |
| 30           | GND                   | J301 pins 7-8-9-10 | 62      | ANT_DET                | Not available      |
| 31           | ANT_GNSS <sup>3</sup> | Not available      | 63      | GND                    | J301 pins 7-8-9-10 |
| 32           | GND                   | J301 pins 7-8-9-10 | 64      | GND                    | J301 pins 7-8-9-10 |

Table 6: Interfaces of SARA-R422M8S modules, as routed on the 42-pin dual-in-line board-to-board connectors (J300, J301) available on the ADP-R4 adapter board of the EVK-R4 evaluation kit

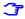

The pins / interfaces that are not supported by a specific SARA-R4 version should not be driven by an external device (see the SARA-R4 series data sheet [2] and the SARA-R4 series system integration manual [3] for features supported by each SARA-R4 module product version).

<sup>&</sup>lt;sup>3</sup> SARA-R422M8S modules only.

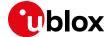

### 1.9 Software installation

The USB drivers for Windows operating systems are available with the EVK-R4. Executable files can be downloaded from www.u-blox.com/evk-downloads and saved to any location on the computer hard drive. The installation can be started by running the executable file on a computer with the Windows operating system.

### 1.10 Board setup

- Insert a SIM card into the SIM card holder (J300 on the EVB).
- 2. Connect the cellular antenna provided with the evaluation kit box to the Cellular antenna SMA connector on the ADP-R4 (ANT connector for transmission and reception of LTE RF signals)
- If the GNSS functionality is required:
  - 3.1. For the EVK-R410M and EVK-R412M, connect the GNSS antenna provided with the evaluation kit box to the GNSS antenna SMA connector on the ADP-GNSS (J208); keep the cellular GNSS detach switch (SW304) in "GNSS" position.
  - 3.2. For the EVK-R422M8S, connect the GNSS antenna provided with the evaluation kit box to the GNSS antenna SMA connector on the ADP-R422M8S (J112); keep the cellular GNSS detach switch (SW304) in "detach" position.

Place the GNSS antenna in a location with a good view of the sky.

- Interface to the NEO-M8N GNSS module is not supported by SARA-R422M8S 4.
  - Connect the AC / DC +12 V power adapter provided with the evaluation kit box to the 9 18 V Power input connector (J400 on the EVB). The LED DL401 lights blue.
  - Be sure to provide a jumper socket on the Cellular VCC supply jumpers (the J404 on the EVB, and the J109 on the ADP-R42). These jumpers provide the connection from the 3.8 V output of the supply circuit on the EVB to the VCC input of the module.
  - To enable the board power supply, turn the Main power switch (SW400 on the EVB) to the ON position. The LED DL400 lights green.
  - For communication via the cellular module's UART interface, the following connections are allowed and can be alternatively enabled in a mutually exclusive way (see Table 7 for the switch position and LED status):
    - 7.1. Connect a USB cable to the mini USB connector on the EVB (Cellular USB, J501). The LED DL501 lights blue. When a USB cable is connected to the mini USB connector, two COM ports are enabled in Windows (the numbering of the COM ports can be seen via the Windows Device Manager). The main UART interface is available over the first COM port. The GNSS UART output of SARA-R422M8S is available over the second COM port.
    - 7.2. Connect an RS232 cable to the DB9 connector (Cellular RS232, J500 on EVB).
    - 7.3. Connect a USB cable to the mini USB connector on the ADP-R42 (Cellular USB, J201). The LED DS201 lights blue. When a USB cable is connected to this mini USB connector, two COM ports are enabled in Windows: the two UART interfaces of the SARA-R42 series modules are respectively available over the two numbered COM ports opened by the driver (to enable the two UART interfaces, see the AT command manual [1], +USIO AT command).

UBX-16029216 - R08 Starting up Page 15 of 31

<sup>&</sup>lt;sup>4</sup> Supply for the NEO-M8N GNSS module can be provided mounting the 0R jumper R106 and removing the 0R jumper R107 on the ADP-GNSS

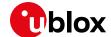

| Type of connections                                                                                                    | SW401    | SW403       | J248                      | LED            |
|----------------------------------------------------------------------------------------------------|----------|-------------|---------------------------|----------------|
| Access to the main UART of SARA-R4 modules, and the GNSS UART output of SARA-R422M8S modules, over the <b>Cellular USB</b> mini USB connector on the EVB-WL3 (J501)                                                                                                   | ON BOARD | MINIUSB     | Jumper socket on pins 1-2 | DL403<br>DL501 |
| Access to the main UART of SARA-R4 modules over the <b>Cellular RS232</b> DB9 connector on the EVB-WL3 (J500)                                                                                                    | ON BOARD | DB9         | Jumper socket on pins 1-2 | DL405          |
| Access to UART(s) accessible on the DIL Board-to-Board header connector on the top of the adapter board (J301), with UART(s) detached from the mini USB (J501) and RS232 (J500) connectors on EVB-WL3, and detached from the mini USB (J201) connector on the ADP-R42 | B2B      | Do not care | No jumper socket          | DL404          |
| Access to the two UART of SARA-R42 modules over the <b>Cellular USB</b> mini USB connector on the ADP-R42 (J201), with UARTs detached from mini USB (J501) and RS232 (J500) connectors on EVB-WL3                                                                     | B2B      | Do not care | Jumper socket on pins 2-3 | DL404<br>DS201 |

### Table 7: Serial interface configuration

Run an AT terminal application (e.g. the u-blox m-center tool), and select the AT COM port with the following settings:

o Data rate: 115,200 bit/s

Data bits: 8Parity: NStop bits: 1Flow control: HW

See Appendix A for how to configure the u-blox m-center AT terminal for Windows.

8. To access the cellular module via USB interface, connect a USB cable to the **Cellular native USB** connector on the ADP-R4. The related LED DS100 lights blue.

After the end of modules' boot (refer to point 9 for the procedure to switch-on the cellular module), the ports listed in Table 8 are enabled by the Windows USB driver (details as the numbering of the ports can be seen via the Windows Device Manager):

| Туре              | Remarks                                                  |
|-------------------|----------------------------------------------------------|
| Modems            | AT command interface and data communication <sup>5</sup> |
| Ports (COM & LPT) | Diagnostic purpose                                       |

#### Table 8: Cellular USB interface configuration

For AT communication with the SARA-R410M and SARA-R412M modules, run an AT terminal application (e.g. the u-blox m-center tool) and select the AT modem port, with these settings

o Data rate: 115,200 bit/s

Data bits: 8Parity: NStop bits: 1

o Flow control: HW

See Appendix A for how to configure the u-blox m-center AT terminal for Windows.

9. To switch on the cellular module, press the **Cellular Power-on / Power-ctrl** button (SW302 on the EVB-WL3 board).

UBX-16029216 - R08 Starting up Page 16 of 31 C1-Public

<sup>&</sup>lt;sup>5</sup> SARA-R410M and SARA-R412M modules only

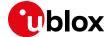

### 1.11 Enabling error result codes

| Command sent by DTE (user) | DCE response (module) | Description                                                       |
|----------------------------|-----------------------|-------------------------------------------------------------------|
| AT+CMEE=2                  | OK                    | Enables the cellular module to report verbose error result codes. |

## 1.12 PIN code insertion (when required)

| Command sent by DTE (user) | DCE response (module) | Description  Enter the PIN code, if needed (enter the PIN of the SIM card – 8180 is written here as an example). |  |
|----------------------------|-----------------------|----------------------------------------------------------------------------------------------------|--|
| AT+CPIN="8180"             | OK                    |                                                                                                    |  |
| AT+CLCK="SC",0,"8180"      | OK                    | Unlock the PIN at power-on (the last parameter is the PIN of the SIM card – 8180 is written here as an example). |  |
| AT+CLCK="SC",1,"8180"      | OK                    | Lock the PIN at power-on (the last parameter is the PIN of the SIM card – 8180 is written here as an example).   |  |

# 1.13 Registration on a cellular network

| Command sent by DTE (user) | DCE response (module)           | <b>Description</b> Verify the network registration status. |  |
|----------------------------|---------------------------------|------------------------------------------------------------|--|
| AT+CEREG?                  | +CEREG: 0,1                     |                                                            |  |
|                            | OK                              |                                                            |  |
| AT+COPS?                   | +COPS: 0,0,"Verizon Wireless",7 | Read the operator name and radio access technology (RAT).  |  |
|                            | OK                              |                                                            |  |

# 1.14 Switching off the EVK-R4

To switch off the EVK-R4, send the +CPWROFF AT command. Make sure to use this command before switching off the main power, otherwise settings and configuration parameters may not be saved in the internal non-volatile memory of the cellular module.

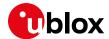

# **Appendix**

# A Setting up AT terminal applications for communication with the EVK-R4

The u-blox m-center cellular module evaluation tool is a powerful platform for evaluating, configuring and testing u-blox cellular products. m-center includes an AT commands terminal for communication with the device and can be downloaded free-of-charge from our website (http://www.u-blox.com).

- 1. Follow the board setup instructions in section 1.10 to provide all the required connections and switching on the cellular module.
- 2. Run the m-center tool: after the m-center start-up, the **Home** page appears.
- On the **Home** page, set up the AT COM port; for the setting values, see section 1.10.
   Check with the Windows Device Manager to find out which COM port is being used by the EVK-R4.
- Enable the connection to the u-blox cellular module by clicking on the Connect button.
- 5. Retrieve the module and network information by clicking on the **Get Info** button.
- 6. The module information is retrieved and displayed on the Home page.
- Click on the AT Terminal button, found at the upper right of the Home page. A new window opens and the AT command terminal is now ready for communication with the EVK-R4.
- 8. The AT terminal is ready to use.

  For the complete list of AT commands supported by the modules and their syntax, see the SARA-R4 series AT commands manual [1].

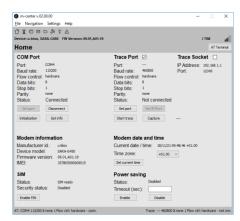

Figure 7: "Home" page

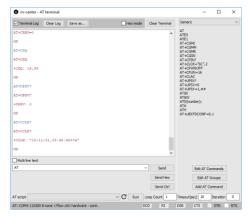

Figure 8: AT terminal window

For more information on using the u-blox m-center cellular module evaluation tool, press the F1 key on the keyboard to open the m-center help window on the computer.

Page 19 of 31

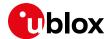

# B Setting up a cellular packet data connection on a Windows PC

This section describes how to set up a packet data connection with the Windows 7 operating systems (for PC) and EVK-R4, using the TCP/IP stack of the PC (external TCP/IP stack).

The following examples describe how to install and configure two different kinds of modem on Windows:

- 1. Over the UART interface of the cellular module: connect the Windows PC to the **Cellular USB** connector (J501 on EVB) or the **Cellular RS232** connector (J500 on the EVB)
- 2. Over the native USB interface of SARA-R410M or SARA-R412M module: connect the Windows PC to the **Cellular Native USB** connector (J105 on the ADP)

### B.1 How to install and configure a modem data connection over UART

This example describes how to install and configure a data connection on a PC with the Windows 7 operating system. This uses the TCP/IP stack of the PC over the UART interface of the cellular module connected to the Windows PC by the **Cellular USB** connector (J501 on EVB) or the **Cellular RS232** connector (J500 on the EVB).

- Follow the board setup instructions in section 1.10 to provide the required connections with the EVK-R4.
- Select "Control panel > Phones and Modem > Modems > Add". This opens the Install New Modem Wizard.
- Select the Don't detect my modem checkbox.

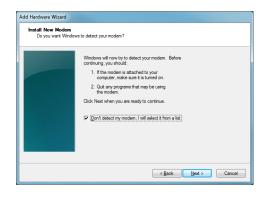

4. Select the Standard Modem (33,600 bit/s).

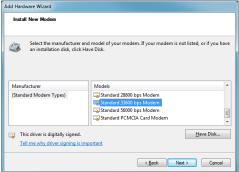

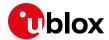

5. Set the COM port on which the modem will be installed.

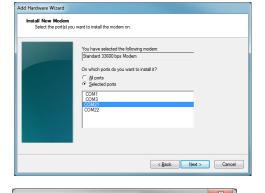

- 6. From the "Device Manager">
  Modems > Standard Modem
  33,600 bps Modem #X (X is the
  assigned modem number) right
  click and select "Properties".
- 7. Select the "Advanced" tab.
- 8. Add in the "Extra initialization commands" string: AT&S0
- 9. Click on **OK**.

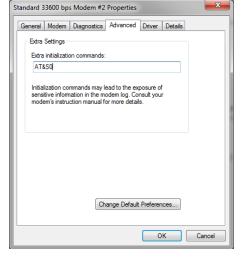

10. Open the "Control Panel".

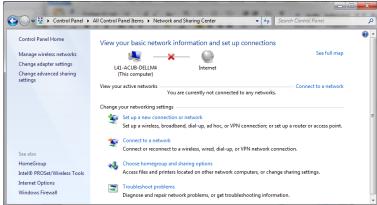

11. Select "Set up a new connection or network".

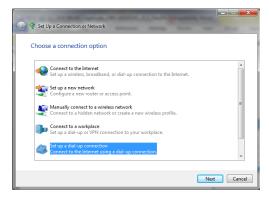

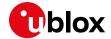

12. Select the modem, if requested (the question appears only if more than one modem is available).

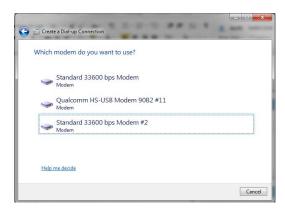

- 13. Enter parameters for dial-up connection:
  - The module telephone number (\*99\*\*\*1#)
  - The specific account information for the network operator (if needed)
  - A name for the new connection

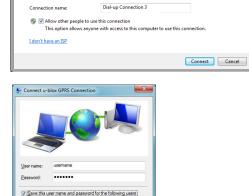

Dial Cancel Properties Help

Type the information from your Internet service provider (ISP)

\*99\*\*\*1# [Name your ISP gave you]

[Password your ISP gave you]

Show characters

Create a Dial-up Connection

14. The packet data connection is now ready to be used with the EVK-R4. To check the connection, start a browser.

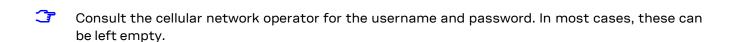

The here below considerations are applicable only to EVK-R422M8S.

In detail the dial-up is working only in the following configurations:

- UART EVK with AT+USIO=0
- UART ADP with AT+USIO=1

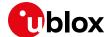

# B.2 How to install and configure a modem data connection over USB

Section applicable to EVK-R410M and EVK-R412M only.

This example describes how to install and configure a data connection on a PC with the Windows 7 operating system using the TCP/IP stack of the PC, over the native USB interface of the SARA-R410M and SARA-R412M modules connected to the Windows PC by the **Cellular Native USB** connector (J105 on the ADP).

- Follow the board setup instructions in section 1.10 to provide the required connections with the EVK-R4.
- 2. Select: "Control Panel > Network and Internet > Network and Sharing Center > Setup a new connection or network"

  This opens the "Choose a connection option" Wizard.

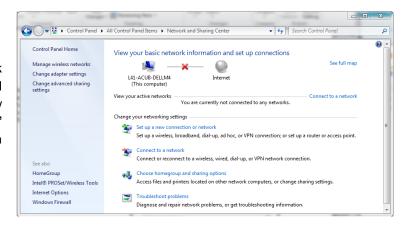

 Select Set up a dial-up connection. Click on Next.

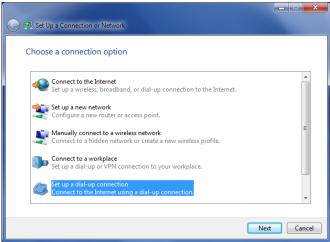

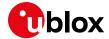

 Select Qualcomm HS-USB Modem 90B2 #X (X=11 in the picture)

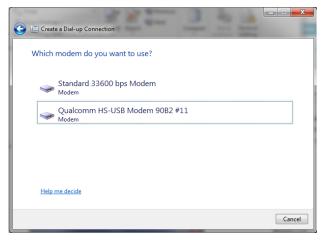

- 5. Enter the modem telephone number (\*99\*\*\*1#), select Allow other people to use this connection.
- Consult the cellular mobile network operator for the username and the password. In most cases, these can be left empty.

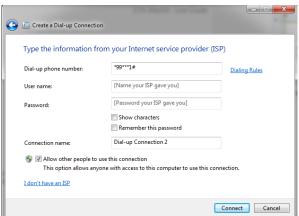

6. From the "Device Manager", select the modem Qualcomm HS-USB Modem 90B2 under use and right click to show the "Properties" window: Add AT&SO on the "Extra Initialization Command" line and click OK. Then click Connect to finalize the procedure.

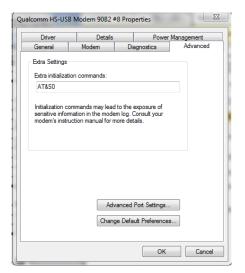

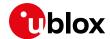

# C Examples of AT commands

For the complete description and syntax of the AT commands supported by SARA-R4 series cellular modules, see the u-blox SARA-R4 series AT commands manual [1].

For detailed examples of AT commands used for common operations, see the u-blox SARA-R41 series application development guide [4] and the u-blox SARA-R42 series application development guide [5].

### C.1 Data connection using external/internal TCP/IP stack

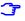

There is no need to explicitly establish a PSD connection using SARA-R4 series modules. This device automatically establishes a PSD connection as part of the network registration and the attach procedure.

### C.2 Opening a TCP socket

| Command sent by DTE (user)  | DCE response (module)                                  | Description                                                                                                    |  |
|-----------------------------|--------------------------------------------------------|----------------------------------------------------------------------------------------------------|--|
| AT+CMEE=2                   | OK                                                     | Enables the cellular module to report verbose error result codes.                                                                                                    |  |
| AT+CGATT?                   | +CGATT: 1<br>OK                                        | Verifies the SARA-R4 module is attached to the network.                                                                                                    |  |
| AT+CEREG?                   | +CEREG: 0,1<br>OK                                      | Verify the network registration status.                                                                                                    |  |
| AT+COPS=0                   | OK                                                     | Register the module on the network.  The cellular module automatically registers itself on the cellular network. This command is necessary only if the automatic registration failed (AT+CEREG? returns 0,0). |  |
| AT+COPS?                    | +COPS: 0,0,"Verizon<br>Wireless",7<br>OK               | Read the operator name and radio access technology (RAT).                                                                                                    |  |
| AT+USOCR=6                  | +USOCR: 0<br>OK                                        | Create a TCP socket.                                                                                                    |  |
| AT+USOCO=0,"195.34.89.241", | OK                                                     | Connect to the server.                                                                                                    |  |
|                             | +UUSORD: 0,32                                          | Greeting message.                                                                                                    |  |
| AT+USORD=0,32               | +USORD: 0,32,"u-blox AG<br>TCP/UDP test service"<br>OK | Retrieving the message.                                                                                                    |  |
| AT+USOCL=0                  | OK                                                     | Closing the socket.                                                                                                    |  |

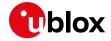

# C.3 Opening a UDP socket

| Command sent by DTE (user)                          | DCE response (module)                          | Description  Enables the cellular module to report verbose error result codes.                                                                                                    |  |
|-----------------------------------------------------|------------------------------------------------|----------------------------------------------------------------------------------------------------|--|
| AT+CMEE=2                                           | OK                                             |                                                                                                    |  |
| AT+CGATT?                                           | +CGATT: 1<br>OK                                | Verifies the SARA-R4 module is attached to the network.                                                                                                    |  |
| AT+CEREG?                                           | +CEREG: 0,1                                    | Verify the network registration status.                                                                                                    |  |
| AT+COPS=0 OK                                        |                                                | Register the module on the network.  The cellular module automatically registers itself on the cellular network. This command is necessary only if the automatic registration failed (AT+CEREG? returns 0,0). |  |
| AT+COPS?                                            | +COPS: 0,0,"Verizon<br>Wireless",7<br>OK       | Read the operator name and radio access technology (RAT).                                                                                                    |  |
| AT+USOCR=17                                         | +USOCR: 0<br>OK                                | Create a UDP socket.                                                                                                    |  |
| AT+USOST=0,"195.34.89.241",<br>7,13,"TestNumberOne" | +USOST: 0,13<br>OK                             | Connecting and storing text on the server.                                                                                                    |  |
|                                                     | +UUSORF: 0,13                                  | Echo server returning the message.                                                                                                    |  |
| AT+USORF=0,13                                       | +USORF: 0,"195.34.89.241",7,13,"TestNumberOne" | Reading the message from the server.                                                                                                    |  |
| AT+USOCL=0                                          | OK                                             | Closing the socket.                                                                                                    |  |

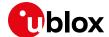

# D Current consumption measurement

### D.1 EVK-R410M and EVK-R412M

The current consumption of the SARA-R410M and SARA-R412M modules can be measured on the EVK-R4 by removing the jumper socket from the **Cellular VCC supply jumper** J404 available on the EVB-WL3 as illustrated in Figure 9.

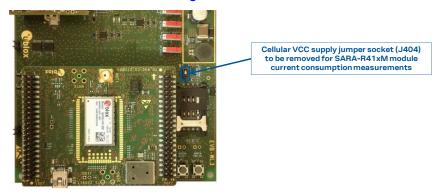

Figure 9: Jumper socket to be removed for SARA-R410M / SARA-R412M modules current consumption measurement

A suitable external digital multi-meter (as the Keysight 34465A, 34410A or 34411A) can be used for current consumption measurements. In this case, the 3.8 V supply circuit on the EVB will supply the SARA-R4 module, with the multi-meter placed in series as illustrated in Figure 10.

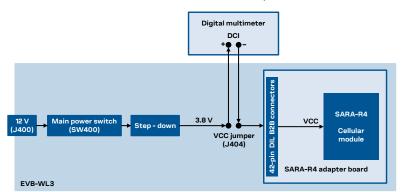

Figure 10: Block diagram of current consumption setup for SARA-R410M / SARA-R412M modules using a multimeter

Alternatively, a suitable external DC power supply with the dynamic current measurement capabilities (as for example, the portable and cheap Qoitech Otii Arc, or the more accurate Keysight N6705B, or the models designed for mobile communications Keysight 66319B/D or 66321B/D) can be used for current consumption measurements, acting also as the 3.8 V supply source for the SARA-R4 module mounted on the adapter board, as illustrated in Figure 11.

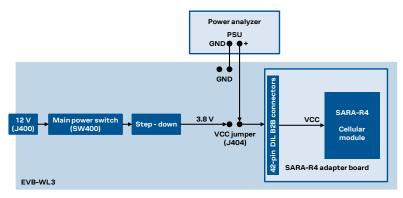

Figure 11: Block diagram of current consumption setup for SARA-R410M / SARA-R412M modules using a DC power analyzer

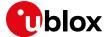

### D.2 EVK-R422M8S

The current consumption of the SARA-R422M8S modules can be measured on the EVK-R4 by removing the jumper socket from the **Cellular VCC supply jumper** J109 available on the ADP-R4, as illustrated in Figure 12.

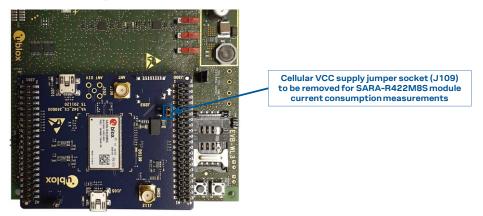

Figure 12: Jumper socket to be removed for SARA-R422M8S modules current consumption measurement

A suitable external digital multi-meter (as the Keysight 34465A, 34410A or 34411A) can be used for current consumption measurements. In this case, the 3.8 V supply circuit on the EVB will supply the SARA-R4 module, with the digital multi-meter placed in series, as illustrated in Figure 13.

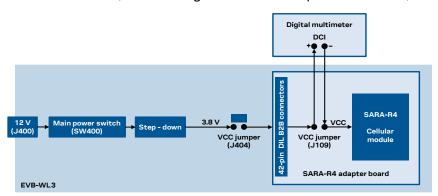

Figure 13: Block diagram of current consumption setup for SARA-R422M8S modules

Alternatively, a suitable external DC power supply with the dynamic current measurement capabilities (as for example, the portable and cheap Qoitech Otii Arc, or the more accurate Keysight N6705B, or the models designed for mobile communications Keysight 66319B/D or 66321B/D) can be used for current consumption measurements, acting also as the 3.8 V supply source for the SARA-R4 module mounted on the adapter board, as illustrated in Figure 14.

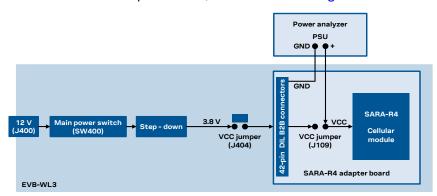

Figure 14: Block diagram of current consumption setup for SARA-R422M8S using a DC power analyzer

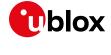

# E Glossary

|                  | Definition                                                   |  |  |
|------------------|--------------------------------------------------------------|--|--|
| AC               | Alternating current                                          |  |  |
| ADP              | Adapter Board                                                |  |  |
| AT               | AT Command Interpreter Software Subsystem, or attention      |  |  |
| B2B              | Board-To-Board                                               |  |  |
| CTS              | Clear To Send                                                |  |  |
| DC               | Direct Current                                               |  |  |
| DCD              | Data Carrier Detect                                          |  |  |
| DCE              | Data Communication Equipment                                 |  |  |
| DCI              | Direct Current                                               |  |  |
| DDC              | Display Data Channel interface                               |  |  |
| DIL              | Dual In Line                                                 |  |  |
| DSR              | DSC transponder response                                     |  |  |
| DTE, TE          | Data Terminal Equipment                                      |  |  |
| DTR              | Data Terminal Ready                                          |  |  |
| EVB              | Evaluation Board                                             |  |  |
| GND              | Ground                                                       |  |  |
| GNSS             | Global Navigation Satellite System                           |  |  |
| GPIO             | General Purpose Input Output                                 |  |  |
| I <sup>2</sup> C | Inter-Integrated Circuit                                     |  |  |
| IP               | Internet Protocol                                            |  |  |
| LED              | Light Emitting Diode                                         |  |  |
| LTE              | Long Term Evolution                                          |  |  |
| NB1              | Narrowband IoT                                               |  |  |
| PIN              | Personal Identification Number                               |  |  |
| PSD              | Packet-Switched Data                                         |  |  |
| PSU              | Power Supply Unit                                            |  |  |
| RAT              | Radio Access Technology                                      |  |  |
| RF               | Radio Frequency                                              |  |  |
| RI               | Ring Indicator                                               |  |  |
| RTS              | Request To Send                                              |  |  |
| Rx               | Receiver                                                     |  |  |
| SIM              | Subscriber Identity Module                                   |  |  |
| SMA              | SubMiniature version A                                       |  |  |
| TCP              | Transfer Control Protocol                                    |  |  |
| Tx               | Transmitter                                                  |  |  |
| UART             | Universal Asynchronous Receiver-Transmitter serial interface |  |  |
| UDP              | User Datagram Protocol                                       |  |  |
| USB              | Universal Serial Bus                                         |  |  |

Table 9: Explanation of the abbreviations and terms used

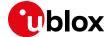

# **Declaration of conformities**

The equipment is intended for indoor usage. It is the user's duty to verify if further restrictions apply, such as in airplanes, hospitals or hazardous locations (petrol stations, refineries...).

Any changes or modification made to this equipment will void its compliance to the safety requirements.

Maintenance, inspections and/or repairs of the EVK-R4 shall be performed by u-blox AG.

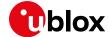

## **Related documentation**

- [1] u-blox SARA-R4 series AT commands manual, UBX-17003787
- [2] u-blox SARA-R4 series data sheet, UBX-16024152
- [3] u-blox SARA-R4 series system integration manual, UBX-16029218
- [4] u-blox SARA-R41 series application development guide, UBX-18019856
- [5] u-blox SARA-R42 series application development guide, UBX-20050829

All these documents are available on our website (http://www.u-blox.com).

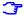

For regular updates to u-blox documentation and to receive product change notifications, register on our homepage (www.u-blox.com).

# **Revision history**

| Revision | Date        | Name           | Comments                                                                                                    |
|----------|-------------|----------------|----------------------------------------------------------------------------------------------------|
| R01      | 24-May-2017 | sfal/sses/acub | Initial release                                                                                                    |
| R02      | 19-Jul-2017 | sses           | Added EVK-R410M-02B and updated EVK-R404M-00B product status                                                                       |
| R03      | 17-Aug-2017 | sses           | Updated EVK-R410M-01B product status                                                                                               |
| R04      | 04-Jan-2018 | sses           | Updated EVK-R410M-01B and EVK-R410M-02B product status                                                                             |
| R05      | 23-Dec-2019 | sses           | Added EVK-R410M-52B, EVK-R410M-6, EVK-R410M-7, EVK-R412M-02B.  Updated EVK-R404M-00B, EVK-R410M-01B, EVK-R410M-02B product status. |
| R06      | 23-Feb-2021 | sses           | Added EVK-R410M-8.<br>Updated EVK-R410M-6, EVK-R410M-7, EVK-R410M-02B-00,<br>EVK-R412M-02B-00 product status                       |
| R07      | 05-May-2021 | sses           | Added EVK-R422M8S                                                                                                    |
| R08      | 08-Jul-2021 | alos           | Updated EVK-R422M8S-0product status.                                                                                               |

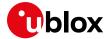

### **Contact**

For complete contact information, visit us at www.u-blox.com.

#### u-blox Offices

#### North, Central and South America

#### u-blox America, Inc.

Phone: +1 703 483 3180 Email: info\_us@u-blox.com

#### **Regional Office West Coast:**

Phone: +1 408 573 3640 Email: info\_us@u-blox.com

#### **Technical Support:**

Phone: +1 703 483 3185 Email: support@u-blox.com

### Headquarters Europe, Middle East, Africa

#### u-blox AG

Phone: +41 44 722 74 44

Email: info@u-blox.com

Support: support@u-blox.com

#### Asia, Australia, Pacific

### u-blox Singapore Pte. Ltd.

Phone: +65 6734 3811
Email: info\_ap@u-blox.com
Support: support\_ap@u-blox.com

#### Regional Office Australia:

Phone: +61 3 9566 7255

Email: info\_anz@u-blox.com

Support: support\_ap@u-blox.com

### Regional Office China (Beijing):

Phone: +86 10 68 133 545
Email: info\_cn@u-blox.com
Support: support\_cn@u-blox.com

#### Regional Office China (Chongqing):

Phone: +86 23 6815 1588
Email: info\_cn@u-blox.com
Support: support\_cn@u-blox.com

### Regional Office China (Shanghai):

Phone: +86 21 6090 4832
Email: info\_cn@u-blox.com
Support: support\_cn@u-blox.com

#### Regional Office China (Shenzhen):

Phone: +86 755 8627 1083

Email: info\_cn@u-blox.com

Support: support\_cn@u-blox.com

### Regional Office India:

Phone: +91 80 405 092 00

Email: info\_in@u-blox.com

Support: support\_in@u-blox.com

### Regional Office Japan (Osaka):

Phone: +81 6 6941 3660
Email: info\_jp@u-blox.com
Support: support\_jp@u-blox.com

#### Regional Office Japan (Tokyo):

Phone: +81 3 5775 3850
Email: info\_jp@u-blox.com
Support: support\_jp@u-blox.com

### Regional Office Korea:

Phone: +82 2 542 0861
Email: info\_kr@u-blox.com
Support: support\_kr@u-blox.com

### Regional Office Taiwan:

Phone: +886 2 2657 1090
Email: info\_tw@u-blox.com
Support: support\_tw@u-blox.com

## **X-ON Electronics**

Largest Supplier of Electrical and Electronic Components

Click to view similar products for RF Development Tools category:

Click to view products by U-Blox manufacturer:

Other Similar products are found below:

MAAM-011117 MAAP-015036-DIEEV2 EV1HMC1113LP5 EV1HMC6146BLC5A EV1HMC637ALP5 122410-HMC686LP4E ADL5363-EVALZ 130437-HMC1010LP4E EKIT01-HMC1197LP7F SKYA21001-EVB SMP1331-085-EVB EVAL01-HMC1041LC4 MAAL-011111-000SMB MAAM-009633-001SMB 107712-HMC369LP3 107780-HMC322ALP4 SP000416870 EV1HMC520ALC4 EV1HMC244AG16 EV1HMC539ALP3 124694-HMC742ALP5 SC20ASATEA-8GB-STD MAX2692EVKIT# SKY12343-364LF-EVB 108703-HMC452QS16G 119197-HMC658LP2 EV1HMC647ALP6 ADL5725-EVALZ 106815-HMC441LM1 UXN14M9PE SIMSA868-DKL SIMSA868C-DKL SKY65806-636EK1 SKY68020-11EK1 SKY67159-396EK1 SKY66181-11-EK1 SKY65804-696EK1 SKY13396-397LF-EVB SKY13380-350LF-EVB SKY13355-374LF-EVB SKY13322-375LF-EVB SKY12207-478LF-EVB SE5023L-EK1 SE5004L-EK1 SE2436L-EK1 Se2435L-EK1 CLA4609-086-EVB SIMSA915C-DKL SIMSA915-DKL SIMSA433C-DKL